## **How do I request Time Off in Kronos WFR?**

## Tell Me

- 1. **My Info** (single head icon) **> My Time > > Time Off > Request**
- 2. Click the **magnifying glass** and select the leave type from the **Time Off Type** look up box.

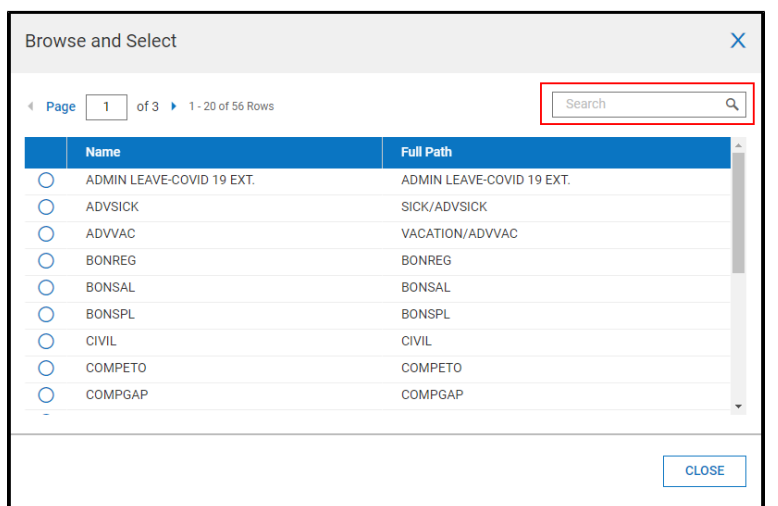

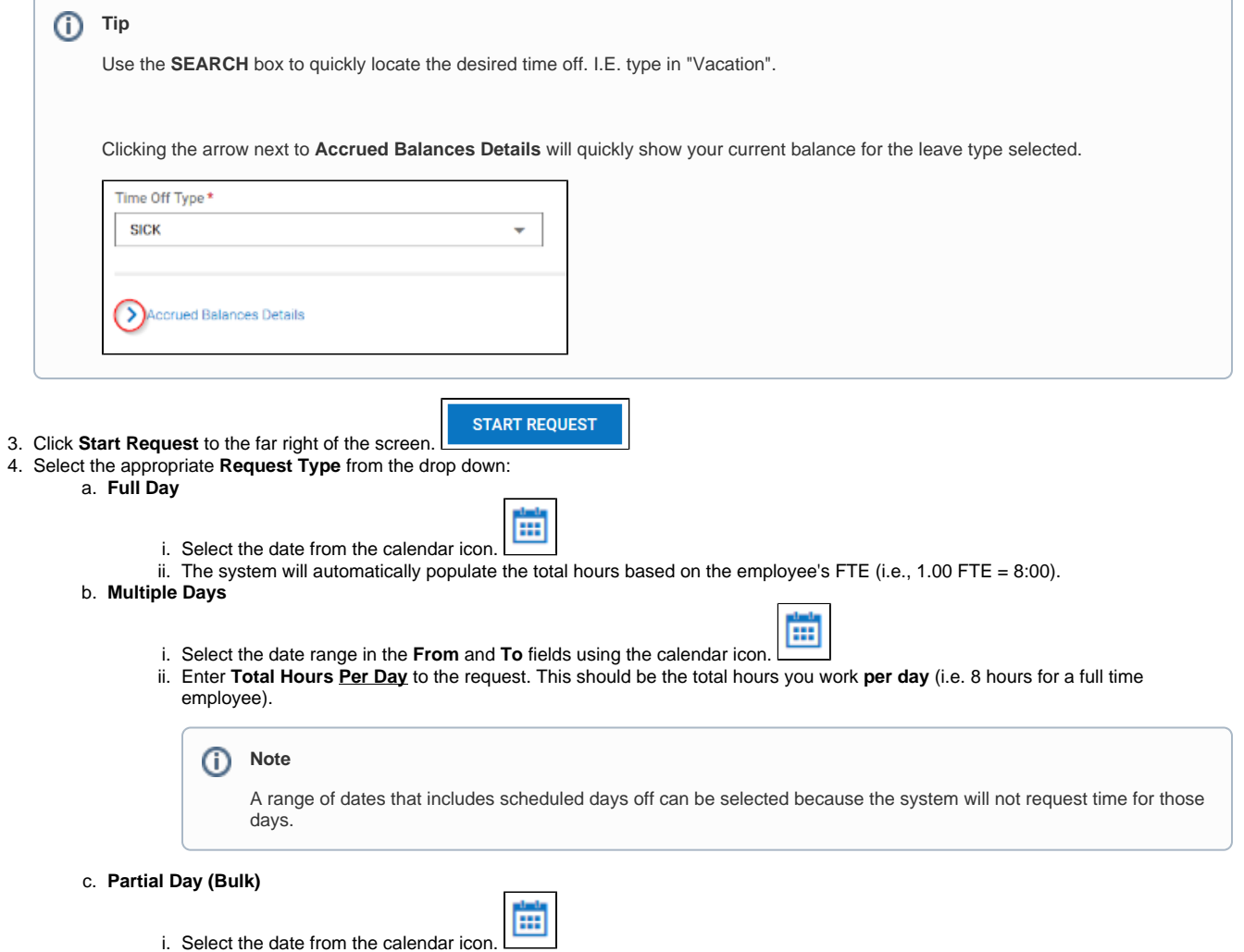

ii. Type the specific amount of hours needed for the date selected in the **Total Hours** box (i.e., 2:00).

d. **Partial Day (Start/Stop)**

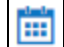

- i. Select the date from the calendar icon.
- ii. Request the specific **From** and **To** times and click on AM or PM to ensure the correct time is displayed (i.e., 1:00pm 3:00pm).
- iii. The total hours requested will populate in the **Total** box based on the times selected.
- 5. Leave a **Comment** for your supervisor (optional).

**Community Service Comment Required** 

Employees must include the following information in the comment section for Community Service:

Name of the school/organization and indication if it is a 501(c)3 agency or eligible human service organization Type of service/participation (i.e. meeting with your child's teacher, serving food at the soup kitchen)

**SUBMIT REQUEST** 

6. Click the **Submit Request** button in the bottom right corner.

7. Refer to this **[FAQ](https://spaces.uncc.edu/pages/viewpage.action?pageId=8521600)** if you are a supervisor.

## Related Articles

- [Why are vacation balances no longer shown on my pay stub earnings summary?](https://spaces.charlotte.edu/pages/viewpage.action?pageId=11240674)
- [How do I request Administrative Leave COVID-19 in Kronos WFR?](https://spaces.charlotte.edu/pages/viewpage.action?pageId=73636672)
- [What are the definitions of available Time Off categories in Kronos WFR?](https://spaces.charlotte.edu/pages/viewpage.action?pageId=6652323)
- [How do I install the Kronos WFR Mobile App and login?](https://spaces.charlotte.edu/pages/viewpage.action?pageId=6663684)
- [How do I request time off on my employee's behalf in Kronos WFR?](https://spaces.charlotte.edu/pages/viewpage.action?pageId=8521600)